# **App consumidor**

- O que é app do consumidor?
- Como abrir a loja on-line?
- Como fechar a loja on-line?

## **App consumidor**

O APP do consumidor é um aplicativo customizado com a marca da loja, que atualmente estão disponíveis para Android e iOS, onde o cliente pode realizar seus pedidos para Delivery, Take Out (retirar na loja) e Cupons de promoção.

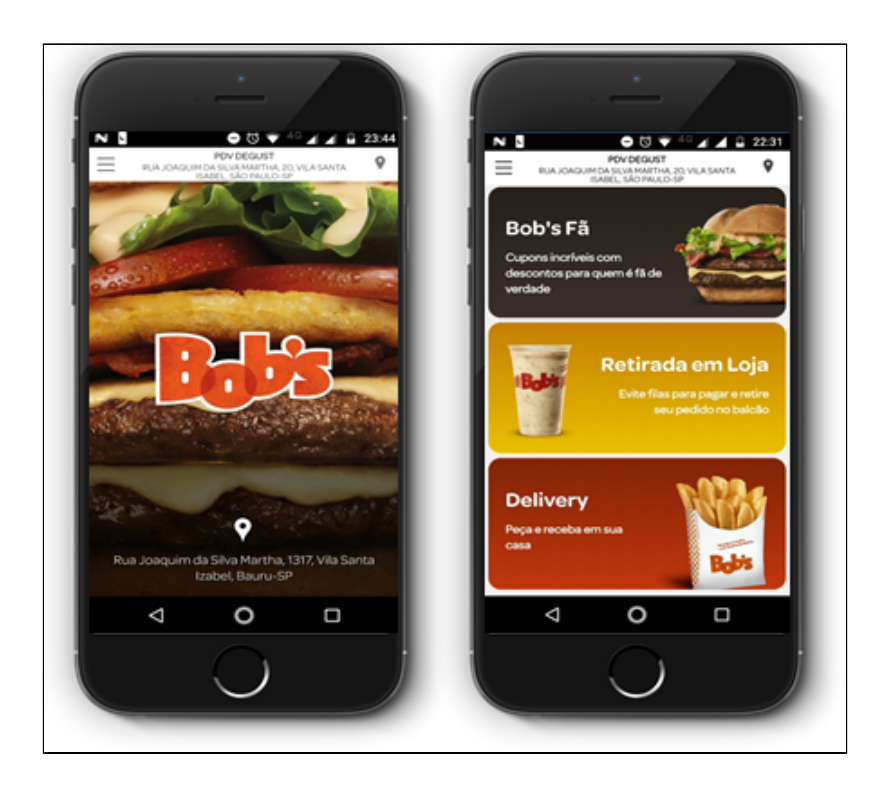

Opções disponíveis no App do Consumidor.

- Compra Direta pelo App
- · Integração com o PDV
- Delivery
- Take Out

#### **Realizando as Configurações para Trabalhar com o App do Consumidor.**

Para que o APP do consumidor consiga se comunicar com o Degust PDV, são necessários seguir os passos abaixo:

Inicialmente as opções de **Trabalhar com APP do Consumidor** precisa ser habilitada no ADM 3. Essa configuração é habilitada pela área de Serviços.

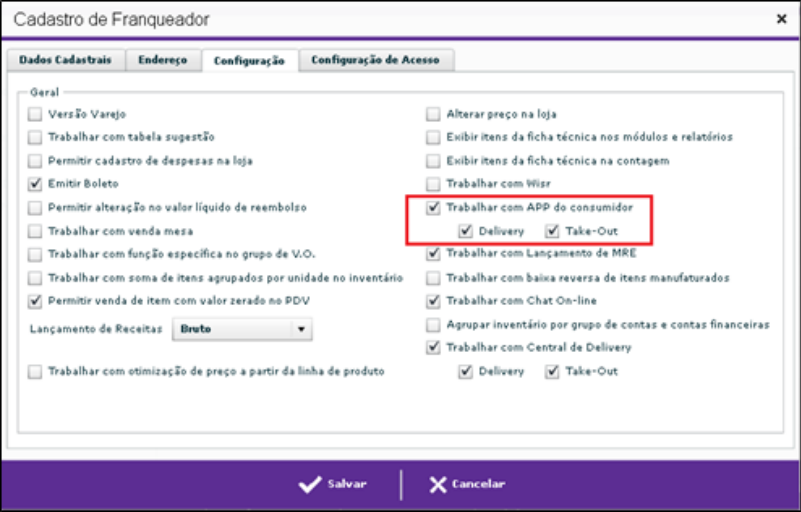

Em seguida precisamos verificar no Degust Web em, **Cadastro > Loja > Loja.** Na aba Configuração e Dados existe outra opção **App do Consumidor**, para essa opção é necessário ter acesso de Administrador de Sistema. Marque a opção Trabalhar com App do consumidor e qual dos tipos de vendas que a loja irá trabalhar, **Delivery** e **Take Out**.

Se necessário, é possível configurar um valor minimo de pedido. Caso essa opção seja informada irá impedir o cliente de realizar uma compra o valor inferior do informado. Também é preciso informar o **Nome da loja no App** e **Telefone Delivery.** Em seguida clique no botão **Salvar**.

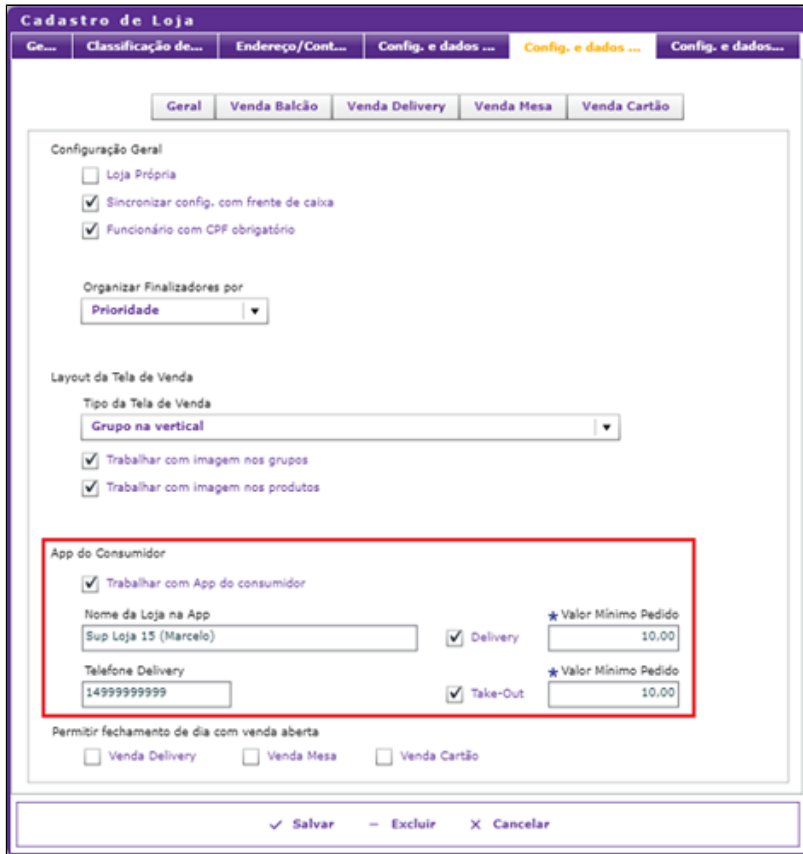

A próxima opção que precisa ser verificada é em Cadastro > Loja > Configuração de Loja. Na tela de Cadastro de Configuração de loja, aba App do Consumidor, informe apenas o primeiro campo Nome da loja na App. Ao final clique no botão **Salvar**. É importante realizar esta configuração pois ao salvar o sistema cria linhas no banco de dados do App.

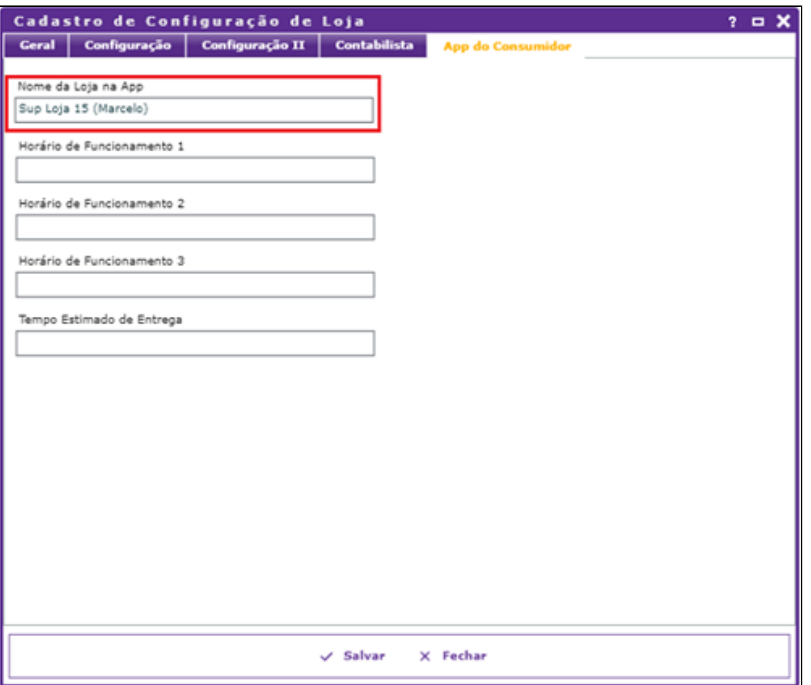

Após realizado as configurações acima, é preciso gerar o **Arquivo de Produto** para a loja que irá trabalhar com o App, lembrando que é necessário ter o acesso de Administrador de Sistema. Na tela de geração de cardápio, informe os campos **Titulo**, **Data de Inicio** e **Mensagem**. Marque a opção App do Consumidor, **Gerar atualização de dados para o app do consumidor**.

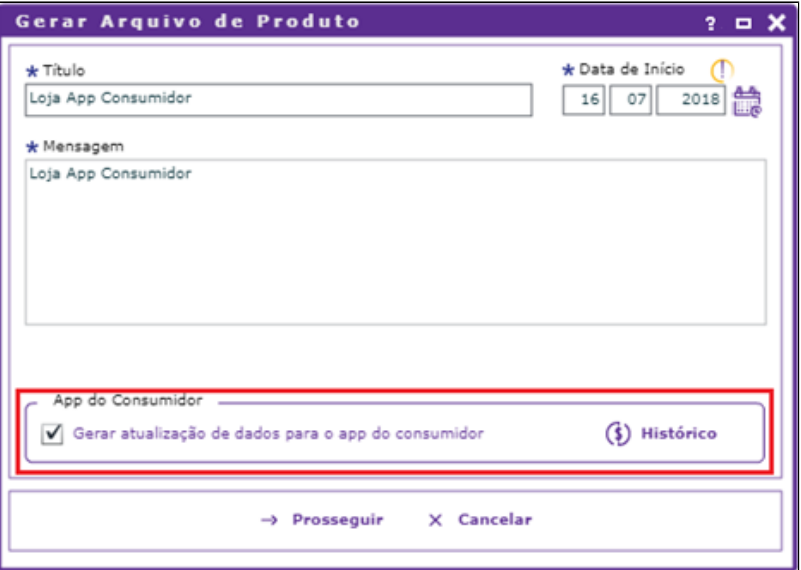

Depois de ter enviado as informações ao PDV para trabalhar com o App do Consumidor, é necessário informar qual PDV irá realizar a importação dos pedidos, essa opção pode ser marcada em mais de um PDV. No Degust PDV, clique no botão **Configuração e Cadastro > 03 PDV**. Habilite a opção **Importar Call-Center / Linx Food**.

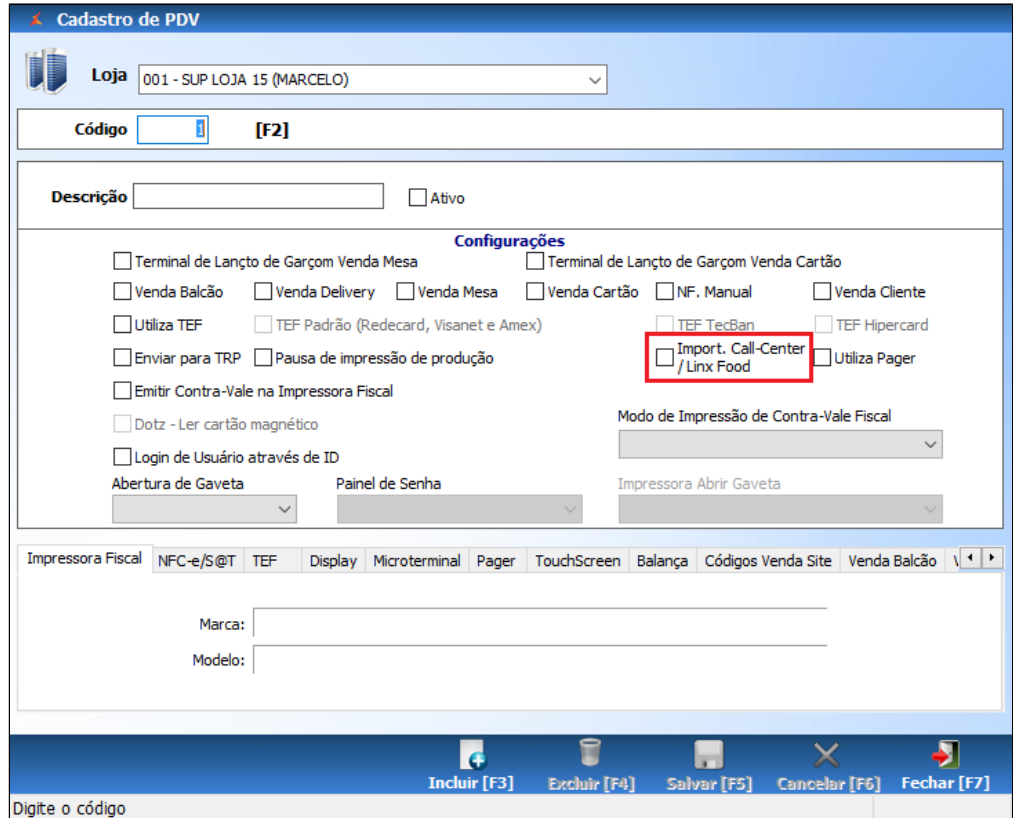

Depois de realizar as configurações informadas acima, a loja esta configurada e pronta para importar os pedidos realizados pelo App do Consumidor.

### **Como realizar a abertura do App no PDV.**

Todos os dias ao realizar a abertura do caixa, após passar os passos de **Abertura de Caixa** (Data Abertura, PDV, Fundo Inicial, Operador e Confirmação), o sistema abrirá a tela para ativar o App do Consumidor, assim como mostra a imagem abaixo. Essa tela aparecerá apenas uma vez ao realizar a abertura do primeiro PDV.

É necessário informar somente o horário de abertura e encerramento da loja no App do Consumidor. É nesse período informado que a loja aparecerá como disponível ou não para realizar compras no aplicativo, essa opção interfere somente para o Take Out, já a opção Delivery fica como disponível da hora da abertura do caixa ate o encerramento do dia.

Após informar a hora de disponibilidade no App, clicar no botão **Confirmar**.

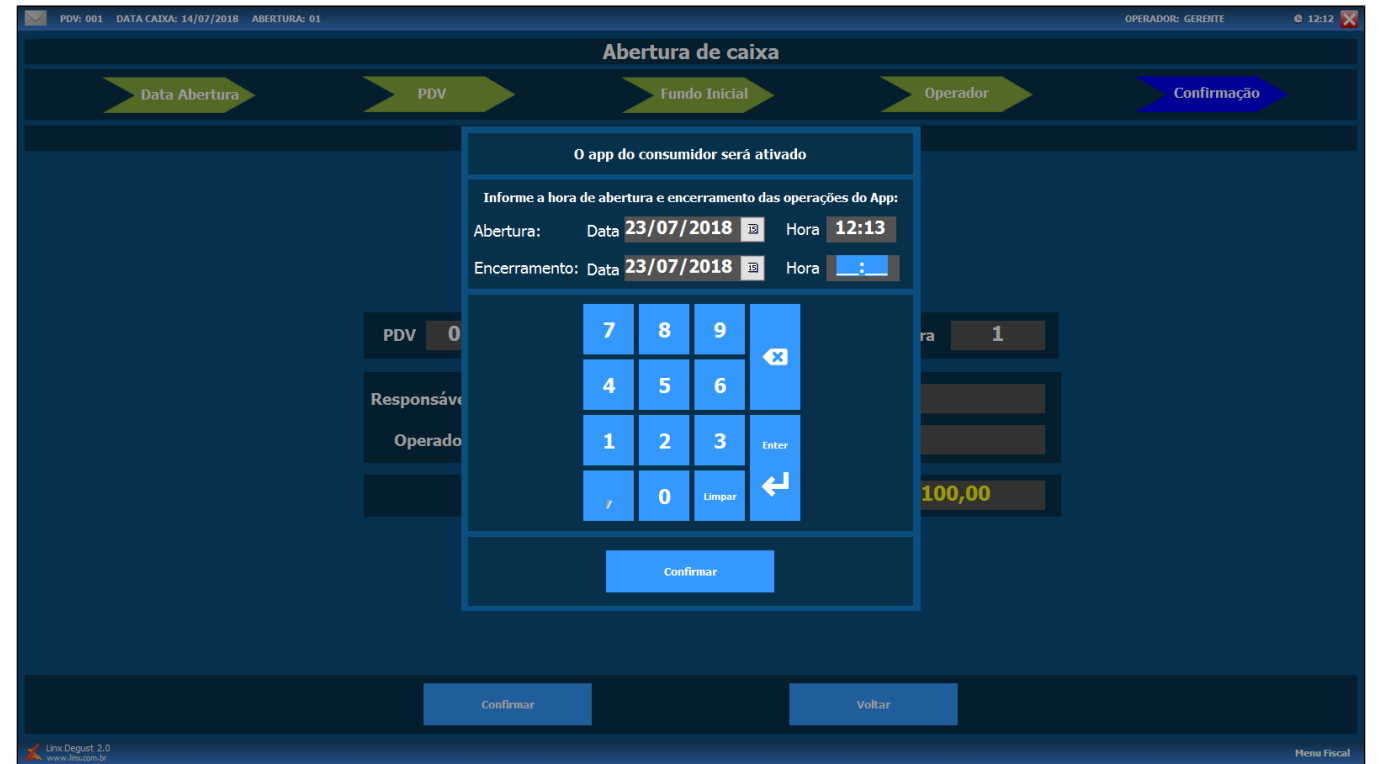

Após informar o horário de disponibilidade do App, o sistema exibirá uma mensagem informando que a loja esta inativa no Linx Food. Clique no botão **Sim** para abrir a tela de **Status do Linx Food**.

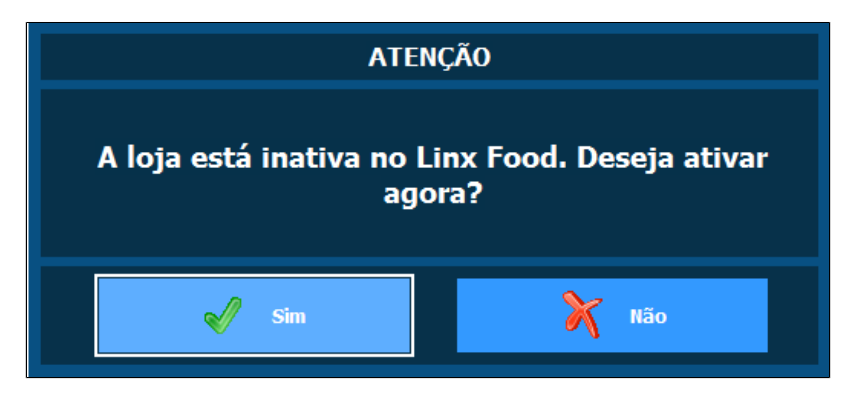

Na tela de Status do Linx Food temos a opcão te Ativar ou Inativar os módulos do Delivery e Take Out. Para inativar um módulo é necessário informar o motivo da inativacão. Selecione a acão de Ativar e clique no botão **Confirmar**.

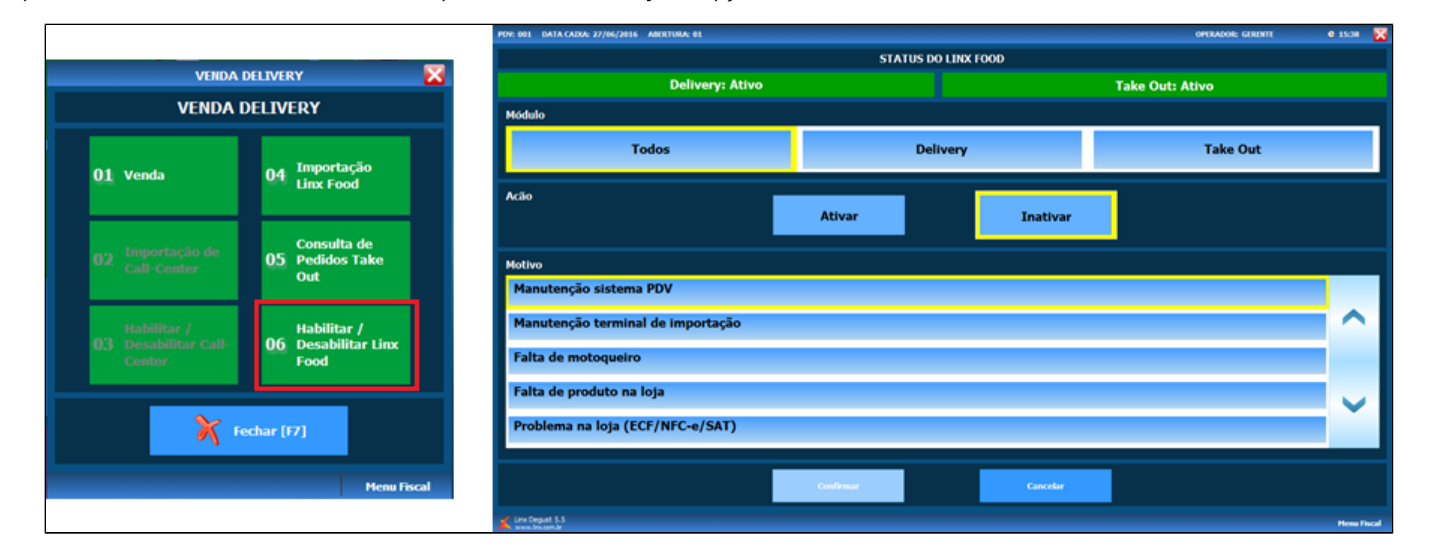

Existe outra opção para acessar a tela de Status do Linx Food, clique no módulo "**Delivery**", na opção "**06 – Habilitar / Desabilitar Linx Food**".

Ao desativar, é possível informar o motivo:

- 1. Manutenção do sistema PDV;
- 2. Manutenção do terminal de importação;
- 3. Falta de motoqueiro;
- 4. Falta de produto na loja;
- 5. Problemas na loja (ECF/NFC-e/SAT);
- 6. Sem supervisor delivery;
- 7. Problemas na loja (Elétricos Forno Fritadeiras etc);
- 8. Troca de bobina;
- 9. Chuva forte;
- 10. Excesso de pedidos;
- 11. Fim do Expediente;
- 12. Loja sem comunicação com o Linx Food;
- 13. Outros.

Para a ativação do APP do Consumidor, o único motivo disponível é "**loja apta para receber pedidos**".

Caso a loja possua alguma eventualidade ao longo do dia e necessite parar temporariamente as vendas realizadas no APP do Consumidor, é possível realizar a desativação das vendas. ⊙

A desativação pode ser efetuada para todos os módulos ou um específico. Para isso, selecione uma das opções: "**Todos**", "**Delivery**" ou "**Take Out**".

◎ Na tela de Status do Linx Food, o botão "**Todos**" tem a função de ativar / desativar tanto as vendas para Delivery quanto para Take Out simultaneamente.

#### **Produto indisponível.**

Umas das opções que deve ser utilizada para o App do Consumidor caso um produto esteja indisponível ou com uma quantidade muito pequena em estoque na loja, é possível configurar para que o produto fique indisponível para o APP do Consumidor tanto para o Delivery, quanto para o Take Out.

Nesta situação, deve ser acessado o módulo "**Configurações e Cadastros**" e após, a opção "**31 – Produto indisponível por tipo de venda**".

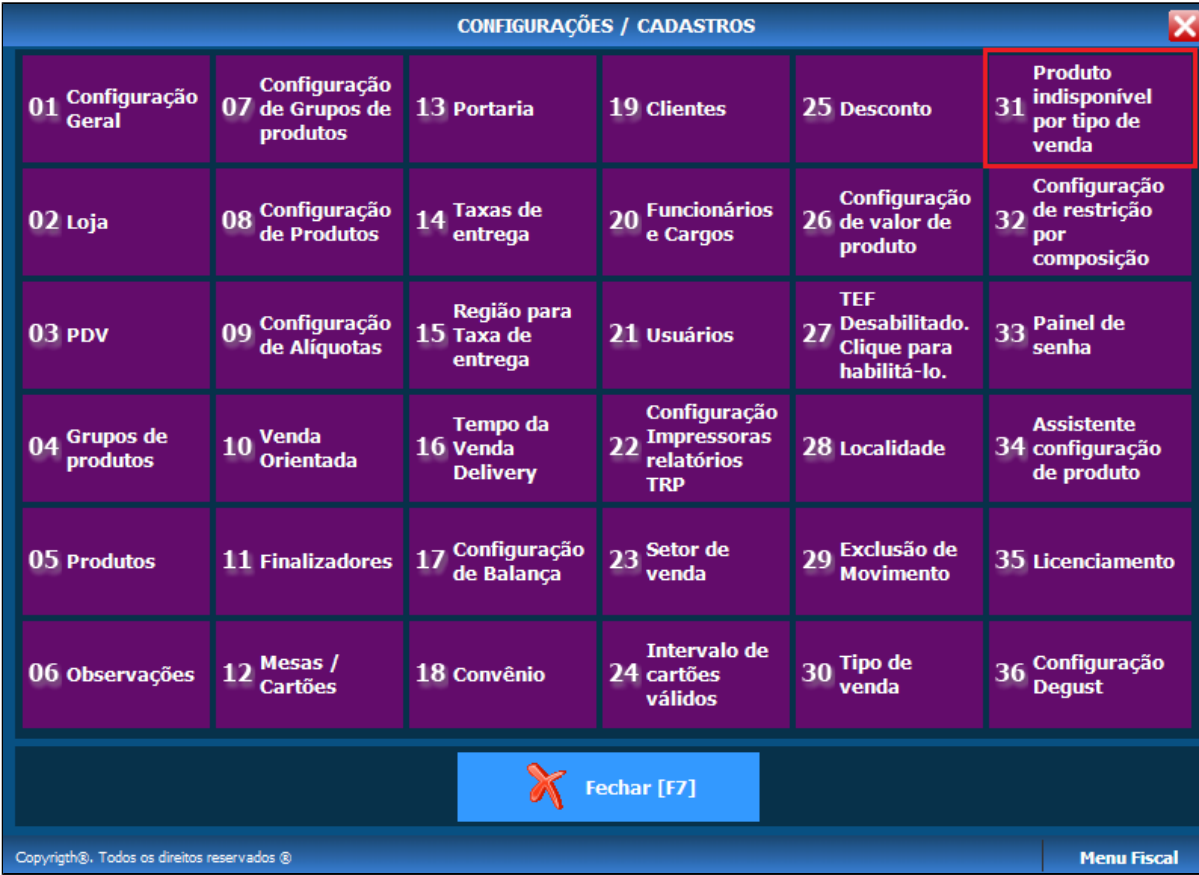

Realize a inclusão dos produtos indisponíveis e após, informe o tipo de venda referente a "**Delivery**" e "**Take Out**" do App do Consumidor.

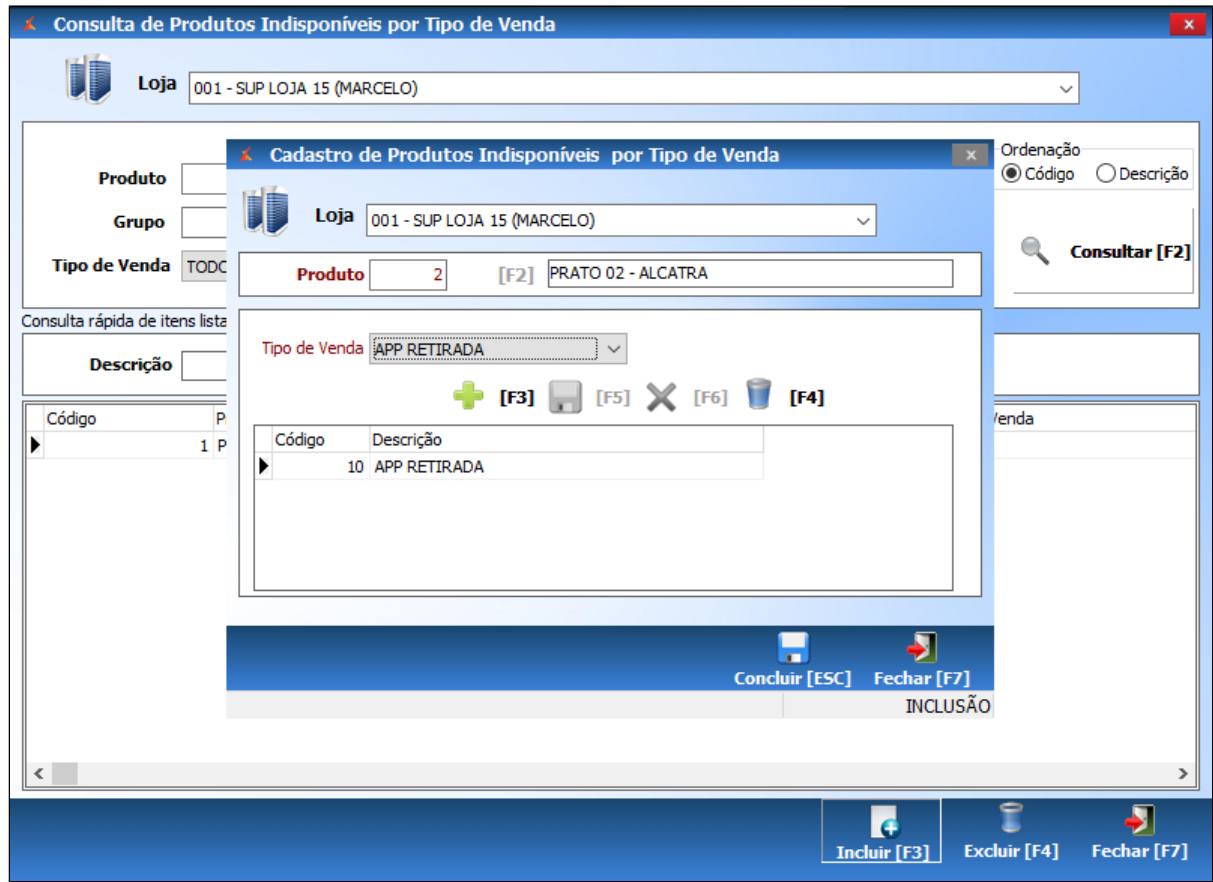

Assim que configurados os produtos, o sistema Linx Degust Frente de Caixa atualizará automaticamente as informações de produtos indisponíveis para o APP do Consumidor.

### **Recebimento de pedido do APP do Consumidor na loja.**

Uma vez que a loja informe seu status como ativo para recebimento dos pedidos que serão realizados pelo APP do Consumidor, o terminal responsável pelo acolhimento deverá estar aberto na tela de "Importação de Pedido".

Para acesso a essa tela, deverá pressionar o módulo "**Delivery**" e após, o botão "**04 – Importação Linx Food**".

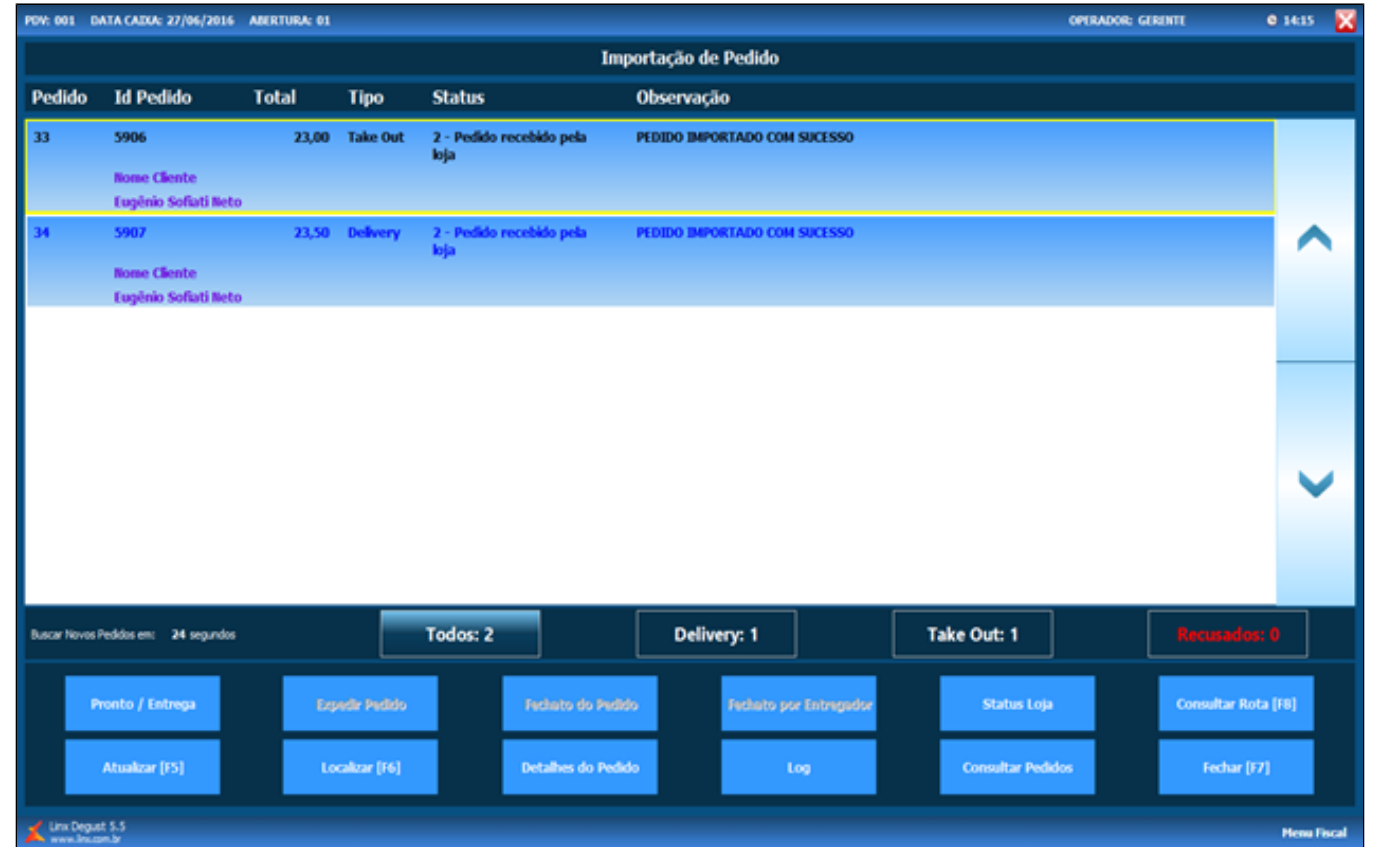

Com a tela aberta, o sistema Linx Degust PDV está preparado para o recebimento automático dos pedidos a cada "30 segundos", porém, caso queira antecipar o recebimento dos pedidos deve-se pressionar o botão "Atuali **zar [F5]**".

Ao receber o pedido, sistema já envia para a produção. No caso de pedido para **Take Out**, também já emite o documento fiscal.

Quando for pedido de delivery, o sistema obedece a configuração do momento de impressão de documento fiscal, que pode ser no momento de importação ou na expedição do pedido.

A partir da versão 3.0.24.3, não é necessário que o PDV fique aberto na tela de **Importação de Pedido**. Mesmo com a tela fechada o sistema realiza as consultas em backgound, importando dos os pedidos do App.

#### **Atualizar o estado do pedido.**

Para pedidos **"Take Out"**:

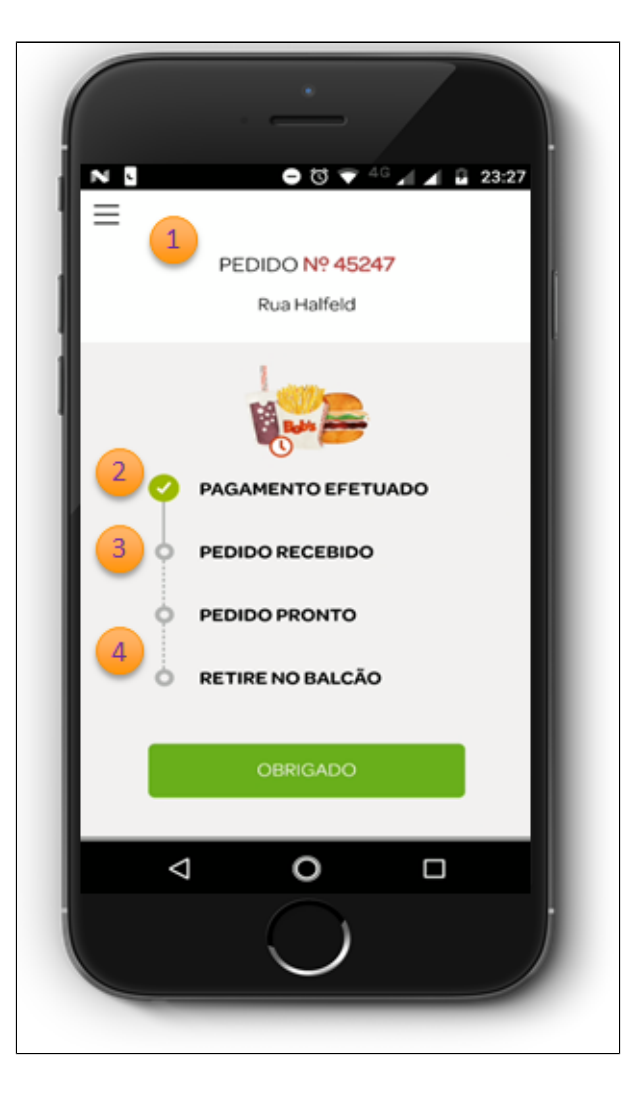

- 1. Após o pagamento realizado, será disponibilizado a tela de Status do Pedido com o número do Pedido.
- 2. Status de **Pagamento Efetuado** é atualizado automaticamente após o pagamento.
- 3. Status de **Pedido Recebido**, é atualizado no momento que o pedido é importado no PDV.
- 4. Status de **Pedido Pronto** e **Retire no Balcão** é atualizado assim que a loja clica no botão **"Pronto / Entrega"**.

Assim que informado como pronto, o cliente visualizará através do APP do Consumidor que seu pedido está pronto para retirar na loja.

A etapa de alterar o status de pedido para pronto/entregue também pode ser feito através do terminal de cozinha (KDS).

Para pedidos "**Delivery**":

 $\odot$ 

Δ

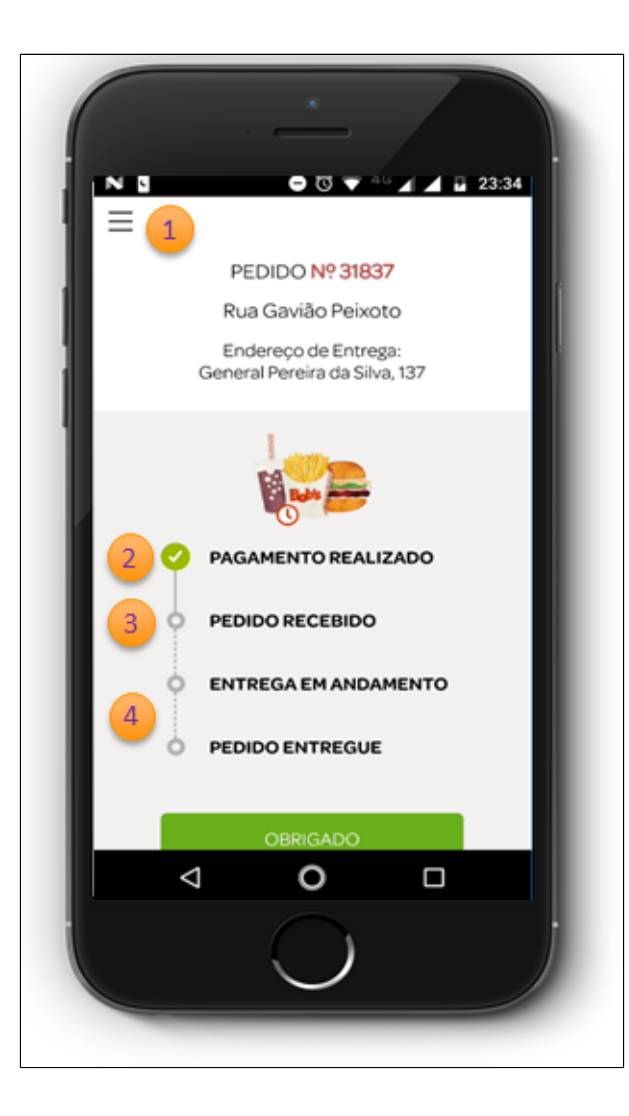

1. Após o pagamento realizado, será disponibilizado a tela de Status do Pedido com o número do Pedido.

2. Status de **Pagamento Efetuado** é atualizado automaticamente após o pagamento.

- 3. Status de **Pedido Recebido**, é atualizado no momento que o pedido é importado no PDV.
- 4. Status de **Entrega em Andamento** é atualizado no momento em que a loja clicou no botão de **"Expedir Pedido"**.
- 5. Status de **Pedido Entregue** é atualizado quando a loja clica no botão **"Fechato do Pedido"**.

 $\odot$ Assim que confirmado a expedição, o cliente visualizará através do APP do Consumidor que seu pedido saiu para a entrega.

Assim que confirmado o status do pedido fechato, o cliente visualizará através do App do Consumidor que seu pedido foi entregue.

#### **Está com alguma dúvida?**

**Consulte todos nossos guias na busca de nossa página principal [clicando aqui](https://share.linx.com.br/display/FOOD/LINX+FOOD+SERVICE+-+DEGUST).**